**Памятка по авторизации собственников помещений в многоквартирных домах в мобильном приложении Госуслуги.Дом**

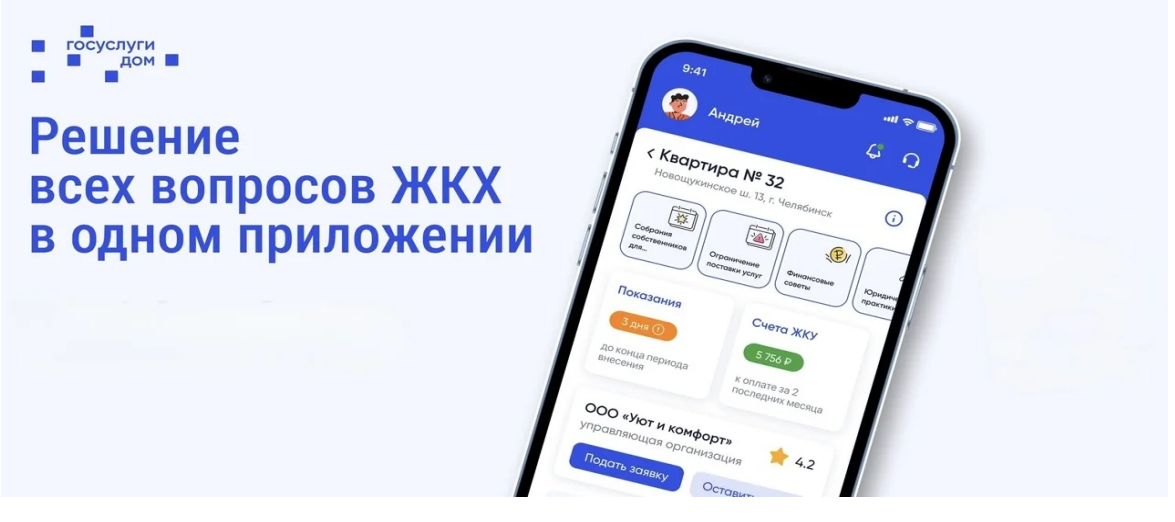

### **Установка приложения**

Для начала работы с приложением загрузите его на мобильное устройство из магазина приложений:

- $\bullet$  [Google Play](https://play.google.com/store/apps/details?id=ru.sigma.gisgkh&hl=ru&gl=US&pli=1) если пользуетесь Android
- App [Gallery](https://appgallery.huawei.com/app/C107546429) если пользуетесь устройством Huawei на Android
- **App [Store](https://apps.apple.com/ru/app/%D0%B4%D0%BE%D0%BC-%D0%B3%D0%BE%D1%81%D1%83%D1%81%D0%BB%D1%83%D0%B3%D0%B8/id1616550510)** если пользуетесь устройством на IOS

После запуска приложения откроется стартовый и приветственный экраны.

Мы постоянно улучшаем и обновляем приложение. Когда выходит новая версия приложения, на стартовом экране показывается сообщение о необходимости обновить приложение.

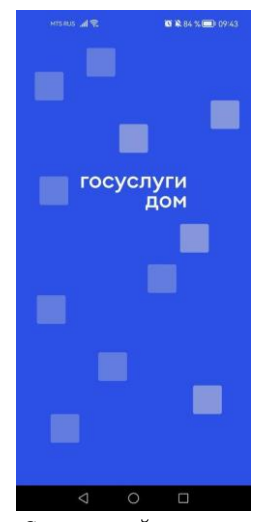

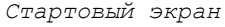

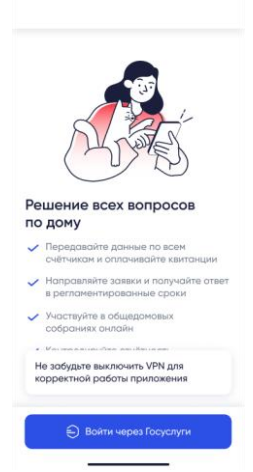

*Стартовый экран Приветственный экран*

# **Авторизация**

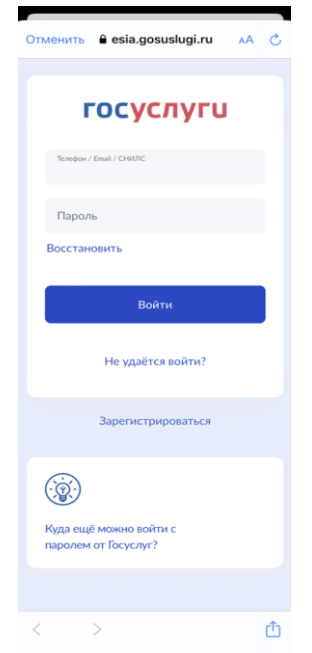

Вход в приложение возможен только через подтвержденную учетную запись на Госуслугах. Если у вас нет подтвержденной учетной записи на Госуслугах, пожалуйста, создайте и подтвердите ее, это займет около 10 минут.

[●Как зарегистрироваться на Госуслугах](https://www.gosuslugi.ru/help/faq/popular/1)

[●Как подтвердить учетную запись](https://www.gosuslugi.ru/help/faq/popular/2)

После просмотра экрана о необходимости авторизации через Госуслуги переходите к экрану авторизации на сайте или приложения Госуслуги.

Введите ваш логин и пароль от Госуслуг — после ввода данных в форму авторизации приложение автоматически создаст учетную запись и перенаправит вас к следующему экрану.

Если в системе Госуслуги.Дом учетная запись уже есть, то сразу после авторизации произойдет перенаправление к экрану учетной записи.

#### *Почему необходимо вводить пароль от Госуслуг в приложении?*

*Приложение использует вход без регистрации через ЕСИА (единую систему идентификации и авторизации), это распространенный механизм, используемый различными сервисами. После ввода авторизационных данных мы по безопасному соединению запрашиваем в ЕСИА данные для вашего аккаунта. Это позволяет избежать ошибок и упрощает регистрацию. Подробнее<https://www.gosuslugi.ru/esia-help>*

### **Согласие с политикой обработки персональных данных**

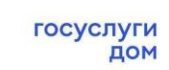

**百足84%(mm):09:49** 

MTS RUS JULI S

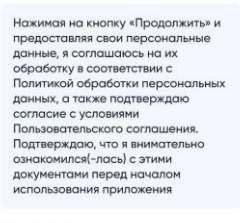

Продолжить

Политика ОПД Пользовательское соглашение

Для работы с приложением необходимо ознакомиться и принять пользовательское соглашение и политику обработки персональных данных.

Ознакомиться с документами можно на экране согласия, нажав на ссылку на документ — откроется экран с текстом документа.

● **Политика ОПД** — откроется документ "Политика обработки персональных данных"

● **Пользовательское соглашение** — откроется документ "Пользовательское соглашение"

По нажатию на кнопку **Продолжить** произойдет переход к следующему экрану, а приложение учтет ваше согласие с опубликованными документами.

Текст документов по ссылкам:

- [Политика ОПД](https://дом-госуслуги.рф/privacy_policy)
- Пользовательское соглашение

## **Пин-код**

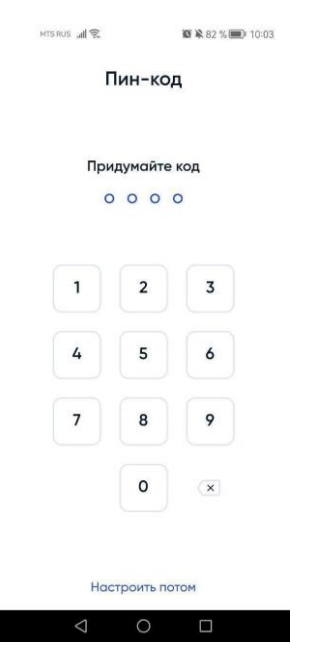

На следующем шаге приложение попросит задать пин-код — четырехзначное число, которое можно использовать для быстрого входа в приложение.

Этот шаг можно пропустить, нажав на строку **Настроить потом**. В этом случае при повторном входе потребуется авторизация через Госуслуги.

Чтобы задать пин-код:

- введите 4 цифры, которые планируете использовать в качестве кода,
- повторите код.
	- o *если код совпал*, на экране появится сообщение об успехе. Используйте этот код для быстрого входа в приложение.
	- o *если код не совпал*, на экране появится текст ошибки. Повторно задайте код и повторите его.

Если вы забудете короткий код, то сможете его сбросить. После сброса пин-кода авторизуйтесь повторно через Госуслуги.

### **Вход/Выход**

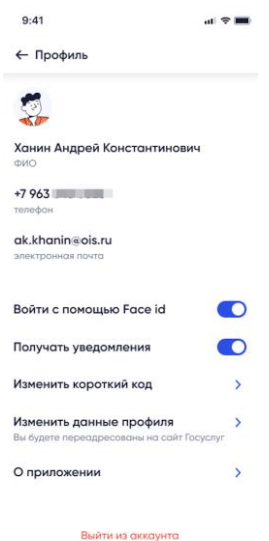

Если после авторизации через Госуслуги вы установили пин-код, то для входа в пользовательскую часть приложения можно использовать его. Экран ввода пин-кода будет отображаться при новом запуске приложения.

Если пин-код не был установлен, то после запуска приложения нужно авторизовываться через Госуслуги.

Для завершения пользовательской сессии (выхода из аккаунта):

1. Нажмите на область с именем пользователя. — Откроется экран **Профиль пользователя.**

2. Внизу экрана нажмите на ссылку **Выйти из аккаунта.** — Произойдет выход из аккаунта. Для повторного входа в приложение необходимо будет пройти авторизацию через Госуслуги.